## **ANLEITUNG PUPIL CONNECT**

### **ANLEITUNG ZUR INBETRIEB-NAHME VON PUPIL CONNECT**

In diesem Dokument geben wir Ihnen einige Hilfestellungen, zum Einsatz des Messengers.

Wichtige Daten zum PUPIL Connect für Ihre Schule

Einrichtung: **Name Sek 1 March** 

Benutzername: **Ihre E-Mail-Adresse\*** Passwort: **Ihr Passwort\*\***

\* Bitte verwenden Sie die E-Mail-Adresse, welche Sie der Schule angegeben haben. Mit einer anderen E-Mail-Adresse funktioniert PUPIL Connect nicht. Falls Sie eine neue E-Mail-Adresse haben, müssen Sie die Änderung Ihrer Schule bekannt geben.

\*\* Ihr Passwort müssen Sie beim ersten Login erstellen, indem Sie sich ein neues Passwort zustellen.

> Eine Schritt für Schritt Anleitung finden Sie auf der Rückseite oder auf **www.pupil.chat/anleitung www.pupil.chat**

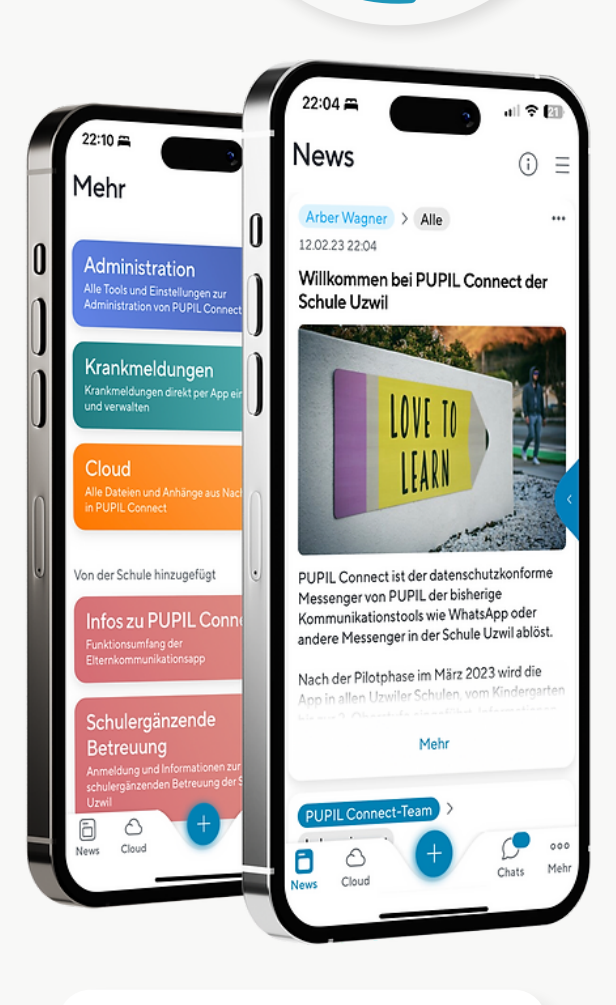

einfach.schule

# **ANLEITUNG PUPIL CONNECT**

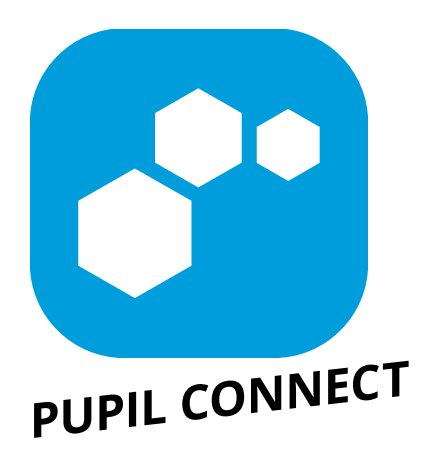

#### **Schritt 1: App downloaden**

Laden Sie PUPIL Connect im App Store oder im Play Store herunter. Suchen Sie im jeweiligen Store nach "**PUPIL Connect**" oder verwenden Sie den QR-Code auf dieser Seite.

#### **Schritt 2: Passwort zurücksetzen**

Das Passwort muss nur zurückgesetzt werden, wenn Sie das erhaltene Passwort nicht mehr haben.

- Geben Sie unter "Einrichtung finden" den Namen Ihrer Schule ein (mind. 3 Buchstaben) -> Sek 1 March

- Klicken Sie auf "Passwort vergessen"

- Geben Sie **Ihre E-Mail-Adresse** ein. Klicken Sie anschliessend auf "Passwort zurücksetzen"

- Es wird eine E-Mail an die angegebene Adresse versendet. Setzen Sie ein neues Passwort.

#### **Schritt 3: Login**

Gehen Sie zu PUPIL Connect zurück und loggen Sie sich mit Ihren Zugangsdaten ein.

> Eine Schritt für Schritt Videoanleitung finden Sie unter **www.pupil.chat/anleitung**

#### **Support:**

> Wenn Sie Unterstützung benötigen, wende Sie sich bitte an die Verantwortlichen Ihrer Schule.

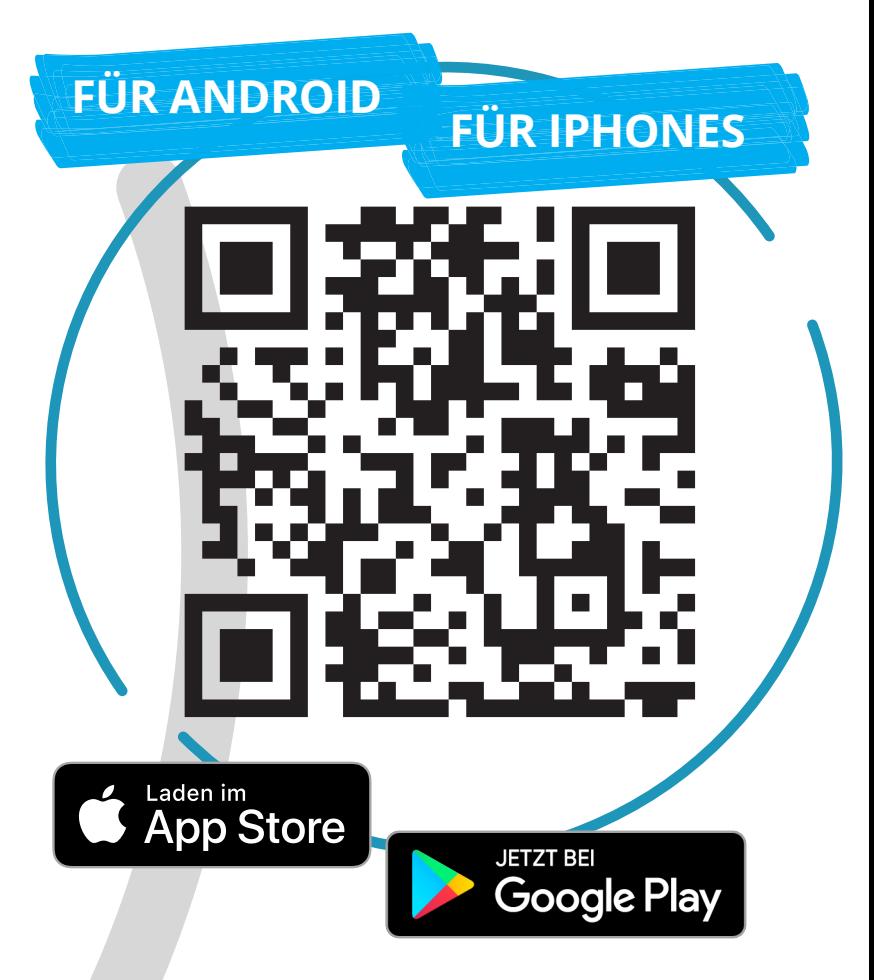